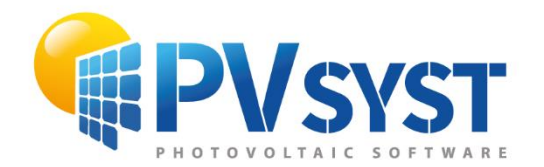

**TUTORIEL PVSYST SA** 

# PVSYST<sub>7</sub>

## Pompage Mon premier projet

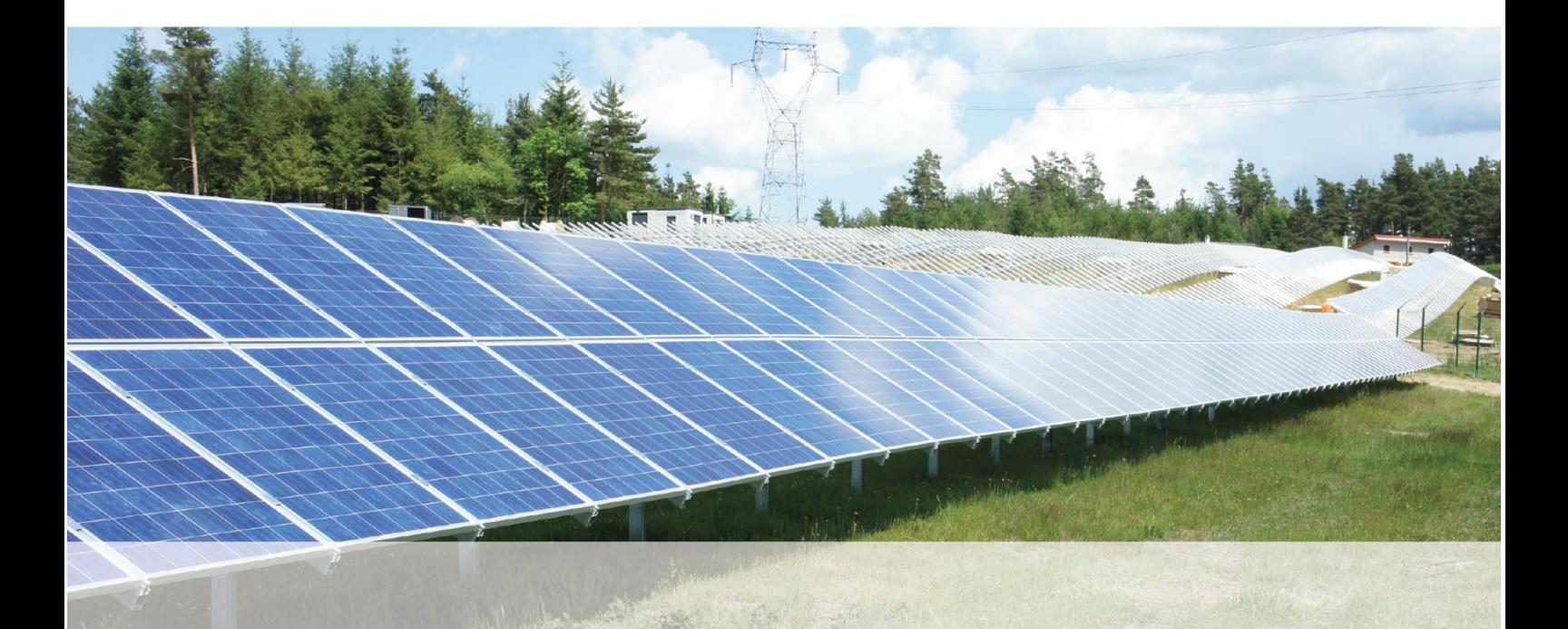

### <span id="page-1-0"></span>**INTRODUCTION**

Ce document contient un tutoriel décrivant les aspects fondamentaux de la simulation :

• Création d'un projet de pompage

Le manuel de référence complet de PVsyst est l'aide en ligne, accessible à partir du programme par les entrées « *Aide* » dans les menus, en appuyant sur la touche F1 ou en cliquant sur les icônes d'aide dans les fenêtres et les dialogues.

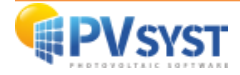

#### Sommaire

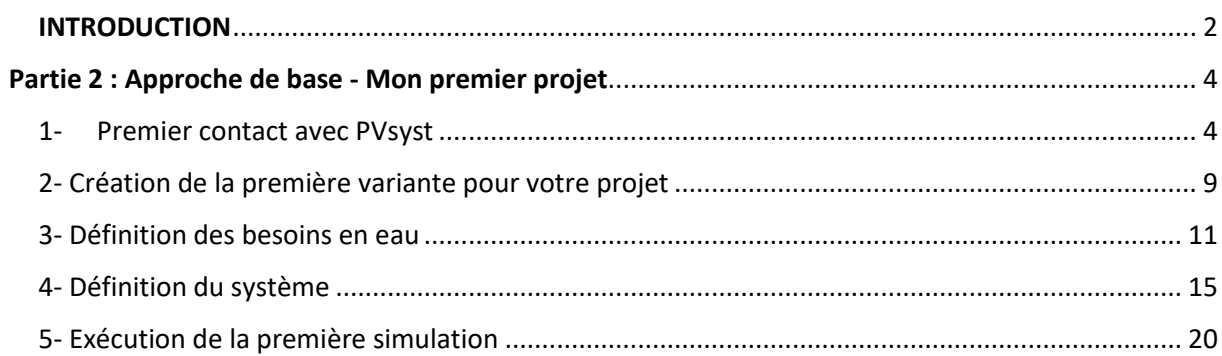

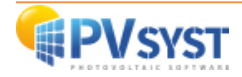

#### Partie 2 : Approche de base - Mon premier projet

#### <span id="page-3-1"></span><span id="page-3-0"></span>1- Premier contact avec PVsyst

#### **Systèmes de pompage isolés**

Les "Systèmes de pompage" de PVsyst ne concernent que les systèmes de pompage "isolés", fonctionnant selon la disponibilité du soleil, sans stockage électrique et sans réseau. Un tel système se compose :

- d'une (ou plusieurs) pompe(s)
- d'un champ photovoltaïque
- d'un contrôleur/unité de conditionnement d'énergie (très exceptionnellement une batterie d'appoint).

La mise en œuvre de tels systèmes implique une définition détaillée :

- du circuit hydraulique (type de système tel que puits / forage, pompage dans un lac ou équivalent, ou système de pressurisation),
- des besoins en eau,
- de la hauteur manométrique (en fonction du débit et d'éventuels autres paramètres)
- d'un réservoir de stockage.

D'autres contraintes peuvent être prises en compte (rabattement maximal dans un puits profond, réservoir plein, etc).

Le mode de fonctionnement impliquant la disponibilité du soleil suppose que la pompe fonctionne à une puissance imposée par la puissance disponible du générateur PV à un moment donné. La hauteur de charge étant imposée par des conditions externes (différence de niveau, perte de charge dans les tuyaux, rabattement dans un puits profond, etc.), le débit résultant sera directement lié à la disponibilité instantanée de la puissance.

Par conséquent, la simulation nécessite un modèle complet du comportement de la pompe, donnant le débit, résultant dans toutes les conditions de puissance et de hauteur. Dépendamment des variations de la hauteur de chute totale en fonction du débit (pertes de charge des canalisations, niveau de rabattement), le point de fonctionnement sera évalué par approximations successives.

Le principal avantage des systèmes de pompage isolés est l'absence de batterie, et des coûts de maintenance associés (remplacement, etc.). Le stockage est en effet réalisé par l'accumulation d'eau dans le réservoir. Cependant, cela nécessite une pompe capable de fonctionner dans une large gamme de puissances.

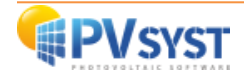

#### **Systèmes de pompage conventionnels**

Alimentés par un réseau électrique (ou éventuellement un grand système autonome comme un miniréseau de village), les systèmes de pompage conventionnels fonctionneront à la tension spécifiée du réseau. La puissance de fonctionnement sera fixe, elle est censée être disponible à tout moment. Le système fonctionnera en mode "ON/OFF", en fonction des besoins en eau et du système de contrôle. Une stratégie intelligente de gestion de l'énergie peut favoriser le pompage pendant les heures de jour, lorsque le soleil est disponible.

De tels systèmes ne sont pas implémentés explicitement dans PVsyst. Le système de pompage doit être considéré comme une charge au même titre que toute autre charge.

Par conséquent, un système de pompage tel que défini dans PVsyst ne peut être associé à aucun autre système PV, même un système autonome. Il doit réellement rester indépendant de tout autre système électrique.

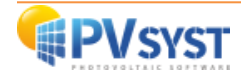

#### $\overline{\mathsf{L}}$ PVsyst 7.2 - LICENCIÉ  $\overline{\mathbf{x}}$ Fichier Pré-dimensionnement Projet Options Langue / Language Licence Aide **Bienvenue dans PVsyst 7.2** Conception de projet et simulation 非 ተ ÈÉ. Couplé au réseau Isolé avec batteries Pompage Utilitaires  $\frac{1}{2}$ g  $\Omega$ Bases de données Outils Données mesurées (1) Projets récents Documentation 0 Ouvrir l'aide de PVsyst (F1) Q F.A.Q. **Tutoriels vidéos** L'aide contextuelle est disponible dans tout le logiciel en appuyant sur [F1]. De nombreux boutons "?" fournissent des informations plus spécifiques. Espace de travail de l'utilisateur % Gérer ↑↓ Permuter  $\sqrt{\phantom{a}}$  Sortin

#### **Procédure complète pour le développement d'un système de pompage dans PVsyst.**

#### **Première étape : Orientation**

Définir l'orientation du champ de capteurs (comme pour toute variante de calcul dans Pvsyst)

#### **Deuxième étape : Circuit de pompage**

Choisir le circuit de pompage parmi l'un des trois systèmes disponibles :

- Pompage à partir d'un puits / forage, vers un réservoir de stockage,
- Pompage à partir d'un lac ou d'une rivière, vers un réservoir de stockage,
- Pompage dans un réservoir pressurisé, pour la distribution de l'eau.

Puis, déterminer la configuration du circuit hydraulique (réservoir de stockage et canalisations).

#### **Troisième étape : Besoins en eau**

Indiquer les besoins en eau en m3/jour (peut être annuel, saisonnier ou en valeurs mensuelles), sur la page « *Définition des besoins en eau et pression* ».

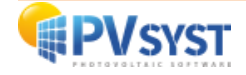

Spécifier la profondeur statique de pompage, si elle varie au cours de l'année (peut être saisonnière ou mensuelle). La valeur définie ici correspond à la valeur "Profondeur de niveau" ou "Profondeur statique" spécifiée précédemment.

#### **Quatrième étape : Prédimensionnement**

Se diriger sur la page « *Système* », observer et manier les « S*uggestions de prédimensionnement* ».

Les suggestions de prédimensionnement en haut de la boîte de dialogue évaluent au préalable certains paramètres (volume du réservoir, puissance de la pompe et du générateur PV) nécessaires pour répondre à vos besoins en eau prédéfinis.

Voir également "*Dimensionnement du pompage*" pour plus d'options. Modifier les paramètres, afin d'obtenir des ordres de grandeurs différents. Cependant, cette pré-évaluation est difficile et peut être inexacte, car les performances sont très différentes d'une pompe à l'autre.

**NB :** Cette évaluation est indépendante des paramètres définis pour la simulation.

#### **Cinquième étape : Pompe**

Aller dans la boîte de dialogue « *Système* », page « *Définition de la pompe* ».

Choisir un modèle de pompe, en tenant compte de la hauteur de charge nominale (les pompes sont colorées en vert pour les dispositifs adaptés, en orange pour les dispositifs non optimaux, ou en rouge pour les dispositifs non adaptés).

Vous avez un résumé des capacités de la pompe, ainsi que de l'ensemble des pompes si vous en choisissez plusieurs.

Cette boîte de dialogue permet également de calculer la puissance hydraulique correspondant à un produit :

Hauteur x Débit donné.

#### **Sixième étape : Module PV**

Se déplacer dans la boîte de dialogue « *Système* », page « *Conception du sous-champ* ».

Déterminer un module PV (également vert/orange/rouge), et une configuration PV appropriée (proposée par PVsyst).

#### **Septième étape : Stratégie de régulation**

Définir le mode de régulation.

Les couleurs vertes/oranges/rouges indiquent à nouveau les choix appropriés, en fonction du type de système, du modèle de pompe et du nombre de pompes choisies précédemment. Une série de messages d'avertissements spécifiques explique les raisons des incompatibilités ou d'une mauvaise conception.

La stratégie de régulation choisie fixe l'ensemble des dispositifs de contrôle disponibles.

#### **Huitième étape : Contrôle**

Ouvrir le dispositif de régulation et vérifier ses paramètres.

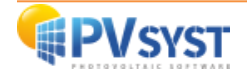

Toutes les spécificités de fonctionnement du système sont définies dans le dispositif de contrôle/régulation. Cela inclut notamment les conditions limites de fonctionnement (réservoir plein, fonctionnement à sec, limites de puissance, de tension, de courant, etc.)

#### **Neuvième étape : Conception champ PV et nombre de modules en série/parallèle**

Le nombre de strings est à ajuster en fonction de la puissance requise par la pompe dans les conditions de fonctionnement. Ceci n'est pas toujours facile à obtenir, en raison des contraintes sur les entrées MPPT des contrôleurs réels.

#### **Dixième étape : Lancement**

Si aucune erreur n'apparaît en rouge, vous êtes prêts pour la première simulation de votre système.

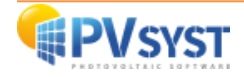

#### <span id="page-8-0"></span>2- Création de la première variante pour votre projet

Après avoir défini le site et les données météorologiques du projet, vous pouvez procéder à la création de la première variante.

Au commencement, sur la gauche, se trouvent deux boutons marqués en rouge : « *Orientation »* et "*Besoins en eau*". La couleur rouge signifie que cette variante du projet n'est pas encore prête pour la simulation ; des données supplémentaires sont nécessaires. Les paramètres de base qui doivent être définis pour toutes les variantes

- l'orientation des panneaux solaires,
- les besoins en eau,
- le type et le nombre de modules PV
- le type et le nombre de pompes utilisées.

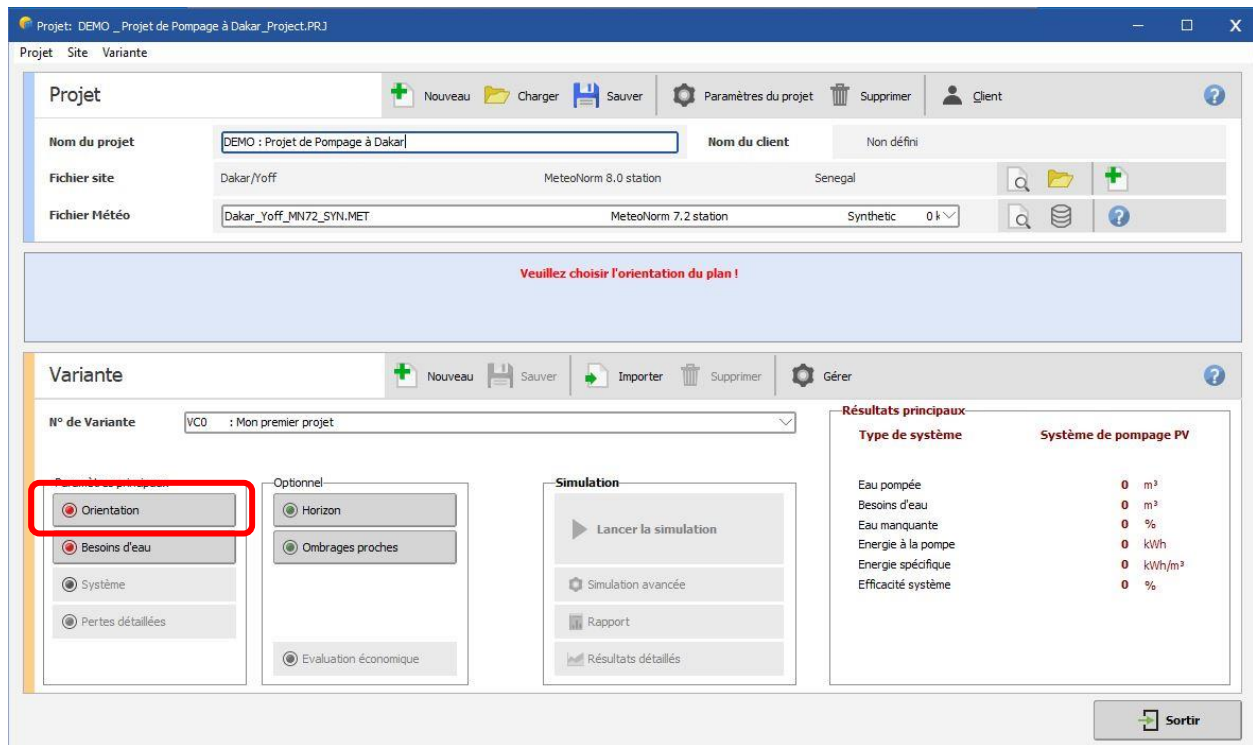

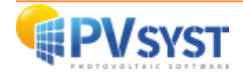

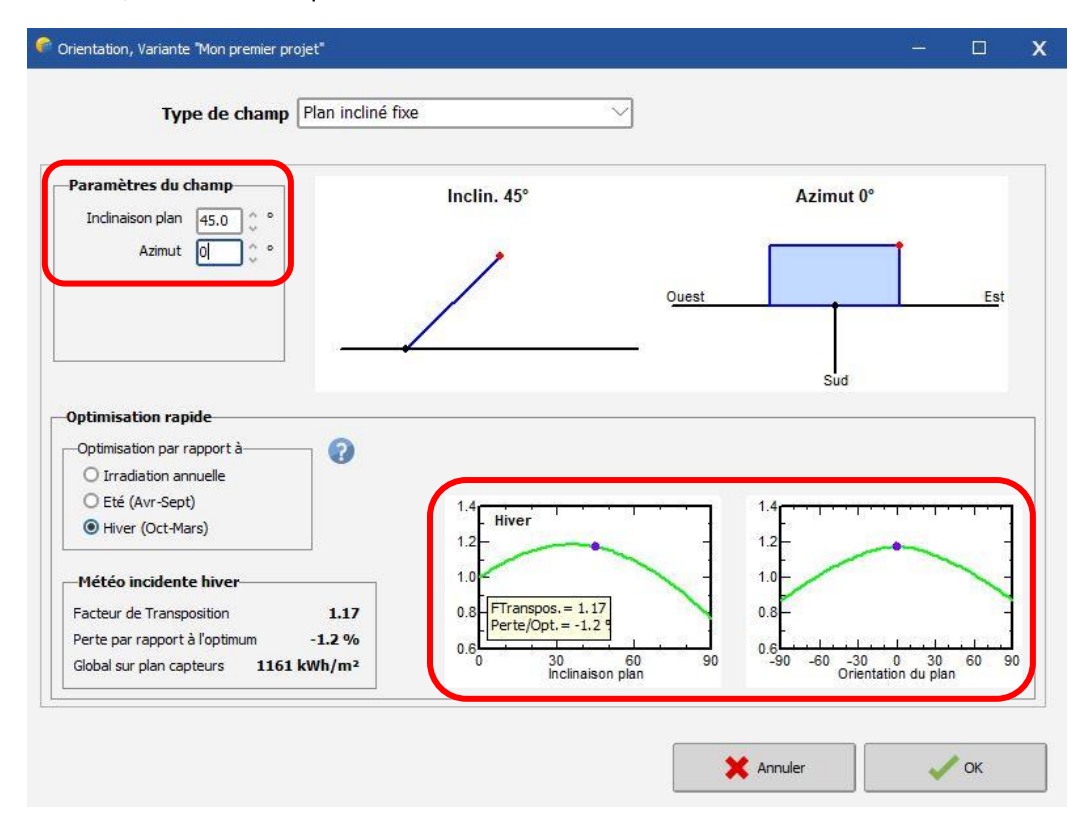

En premier lieu, vous devez cliquer sur le bouton « *Orientation* » :

Il s'agit d'un outil visant à montrer l'orientation la plus appropriée pour un système photovoltaïque.

Le facteur de transposition se définit par le rapport entre l'irradiation incidente sur le plan et l'irradiation horizontale. C'est-à-dire ce que vous gagnez (ou perdez) en inclinant le plan du collecteur.

Par conséquent, cet outil offre la possibilité de choisir la période d'optimisation : année, hiver, été.

En outre, l'optimisation peut dépendre de conditions spécifiques d'ombrage lointain (montagnes). Vous pouvez définir une ligne d'horizon, ce qui entraînera généralement un déplacement de l'azimut.

Outil d'optimisation rapide dans la partie « *Orientation* » :

En choisissant l'orientation du plan (fixe), un panneau d'information indique le facteur de transposition correspondant, la différence (perte) par rapport à l'orientation optimale et l'irradiation disponible sur ce plan incliné.

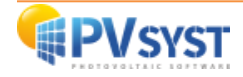

#### <span id="page-10-0"></span>3- Définition des besoins en eau

Pour compléter vos besoins en eau, vous devez dans tous les cas cliquer sur l'onglet « *Besoins en eau* ».

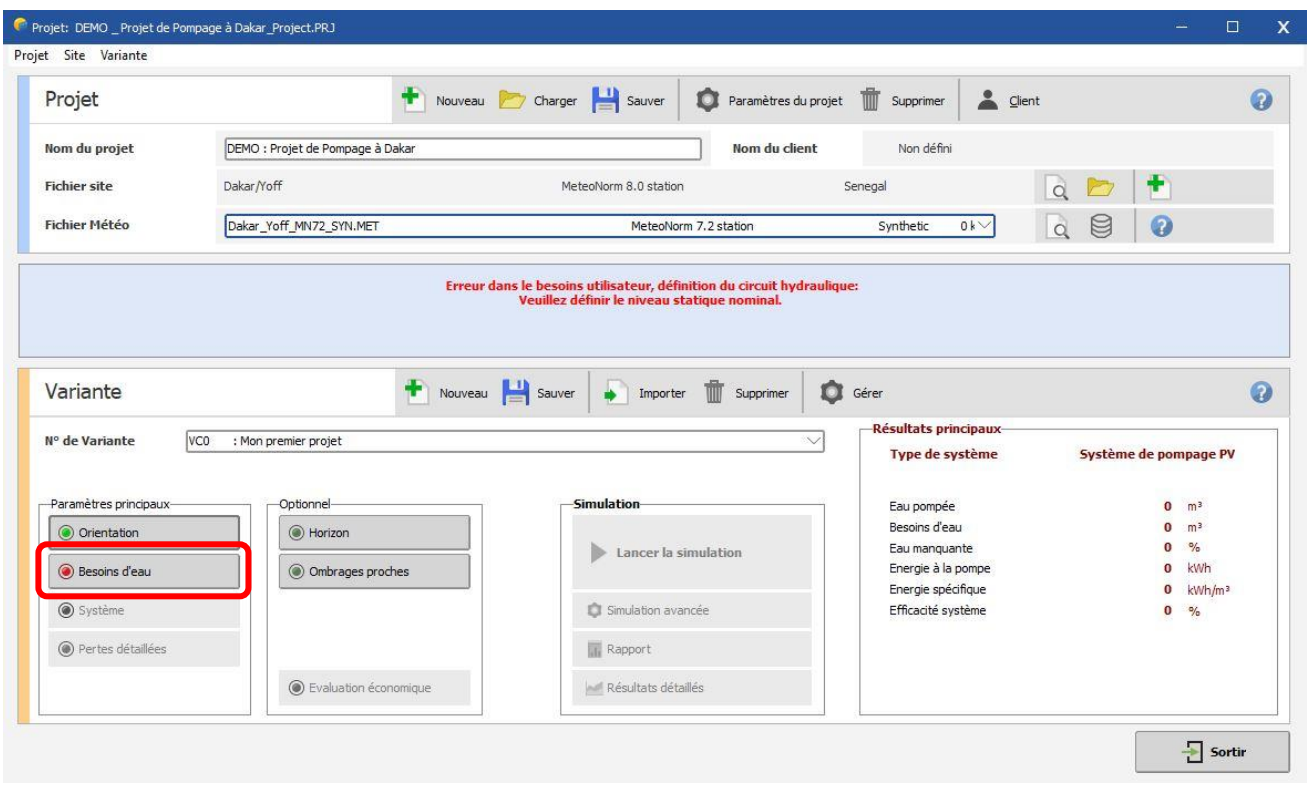

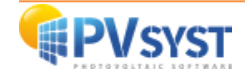

Une fois que le menu « *Besoins en eau* » est ouvert, vous devez définir :

- Le type de système de pompage
	- o Puits / forage vers stockage
	- o Lac ou rivière vers stockage
	- o Pressurisation
- Caractéristiques du puits / forage
	- o Niveau statique
	- o Rabattement ou Débit Max

L'une des deux valeurs suffira, l'autre valeur sera automatiquement calculée par le logiciel selon la formule suivante :

Rabattement = (Niveau dynamique inférieur - Niveau statique) / Débit max. Débit

- o Niveau dynamique minimum (calculé par le logiciel, si vous modifiez la valeur, cela modifiera la valeur du rabattement ou du débit maximum. La valeur du niveau dynamique inférieur doit toujours être supérieure à la valeur du niveau statique.)
- o Niveau de la pompe
- o Diamètre du forage (non utilisé dans le calcul ou la simulation)
- **Réservoir** 
	- o Volume
	- o Diamètre
	- o Hauteur (plein) : cette valeur a pour référence le fond de la cuve et non le sol naturel
	- o Altitude d'injection (la hauteur d'injection est importante, surtout si votre cuve est haute. Cela permettra d'avoir plus de pression pour la distribution)
- Circuit hydraulique
	- o Choix de la tuyauterie
	- o Longueur de la tuyauterie
	- o Nombre de coudes (peut rester à "0" pour la simulation)
	- o Autres pertes par frottement (peut rester à "0" pour la simulation)
- Besoins en eau (fenêtre suivante)

#### **Les niveaux ou les distances dans PVsyst sont toujours relatifs au terrain naturel (TG).**

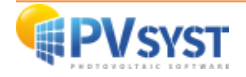

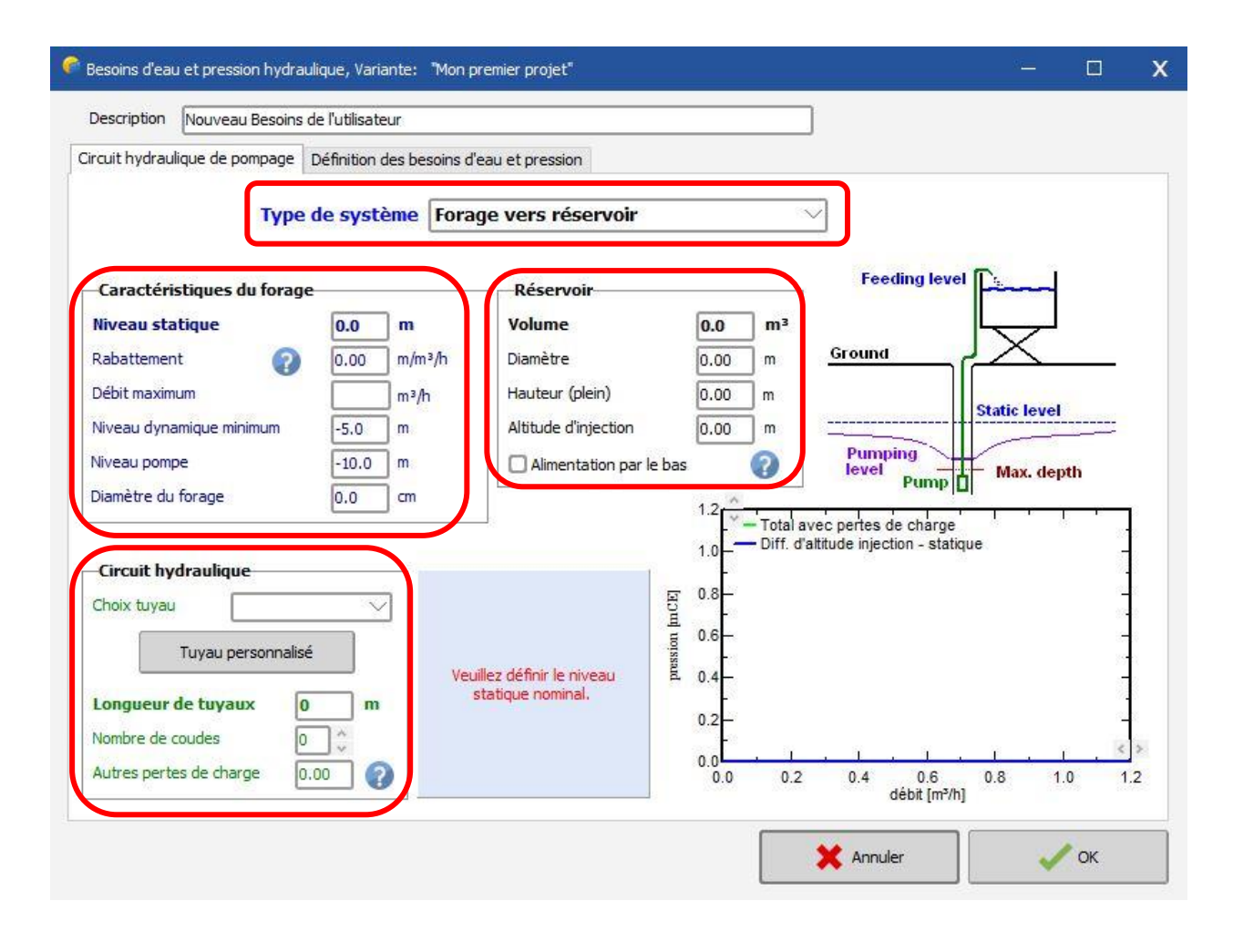

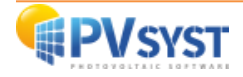

Maintenant, il faut définir les besoins en eau. Pour ce faire, cliquez sur l'onglet « *Besoins en eau et pression* ».

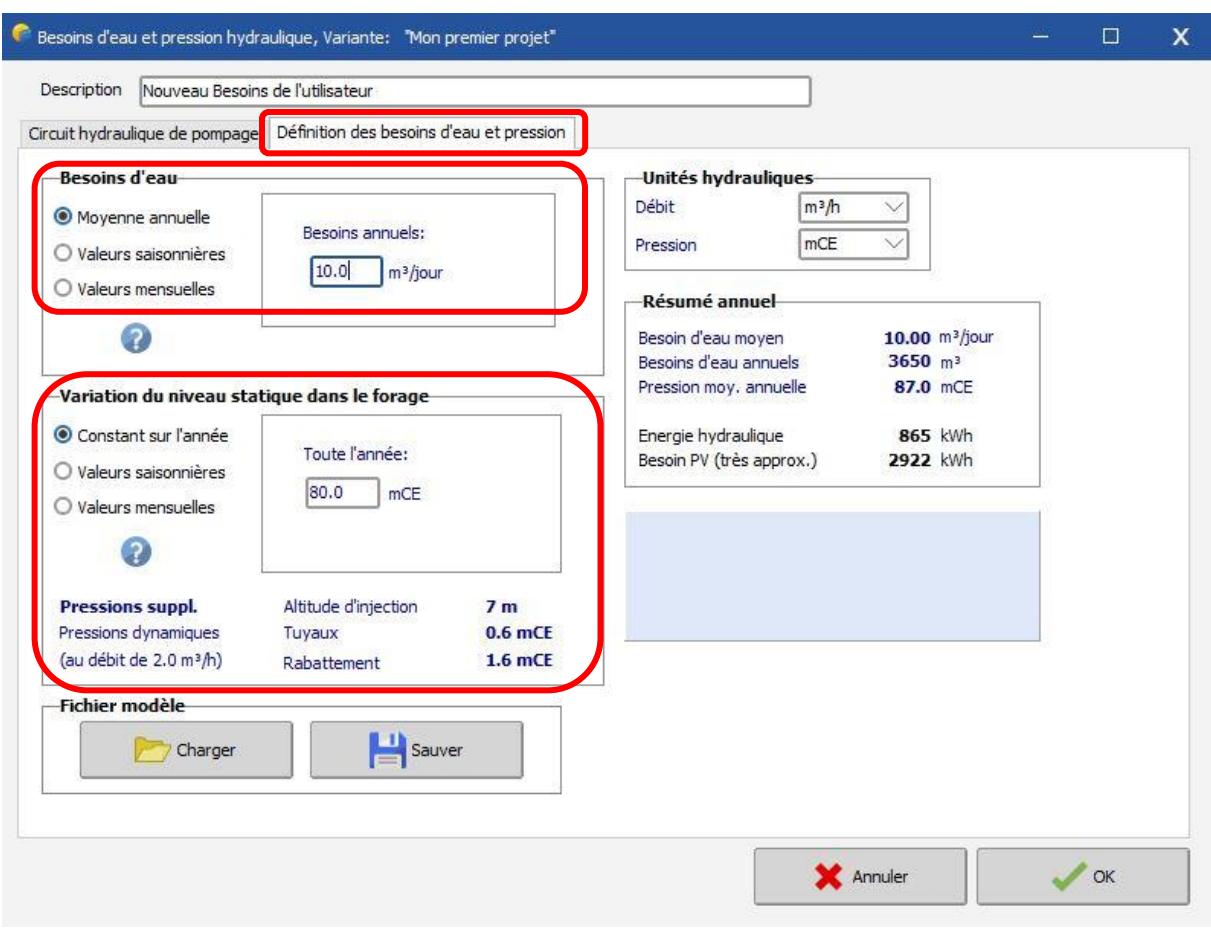

Les besoins en eau (volume d'eau pompée) peuvent être spécifiés annuellement (valeur constante), ou en valeurs mensuelles / saisonnières. La spécification des besoins en termes de valeurs horaires (répartition journalière) n'a pas de sens, car normalement le système de pompage comprend un stockage pour au moins une journée de consommation.

**NB** : La partie prédimensionnement ne peut pas prendre en compte ces variations et sera établie en utilisant la moyenne annuelle.

Le niveau statique dans le forage peut être défini :

- Constant sur l'année
- En valeurs saisonnières
- En valeurs mensuelles

Tout changement de cette valeur dans cette fenêtre aura un impact sur le calcule du rabattement et du niveau dynamique.

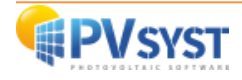

#### <span id="page-14-0"></span>4- Définition du système

Vous pouvez désormais cliquer sur « *Système* » pour définir :

- La pompe : technologie / marque et référence
- Le champ photovoltaïque : technologie / marque et référence
- Le système de régulation du pompage : technologie / marque et référence

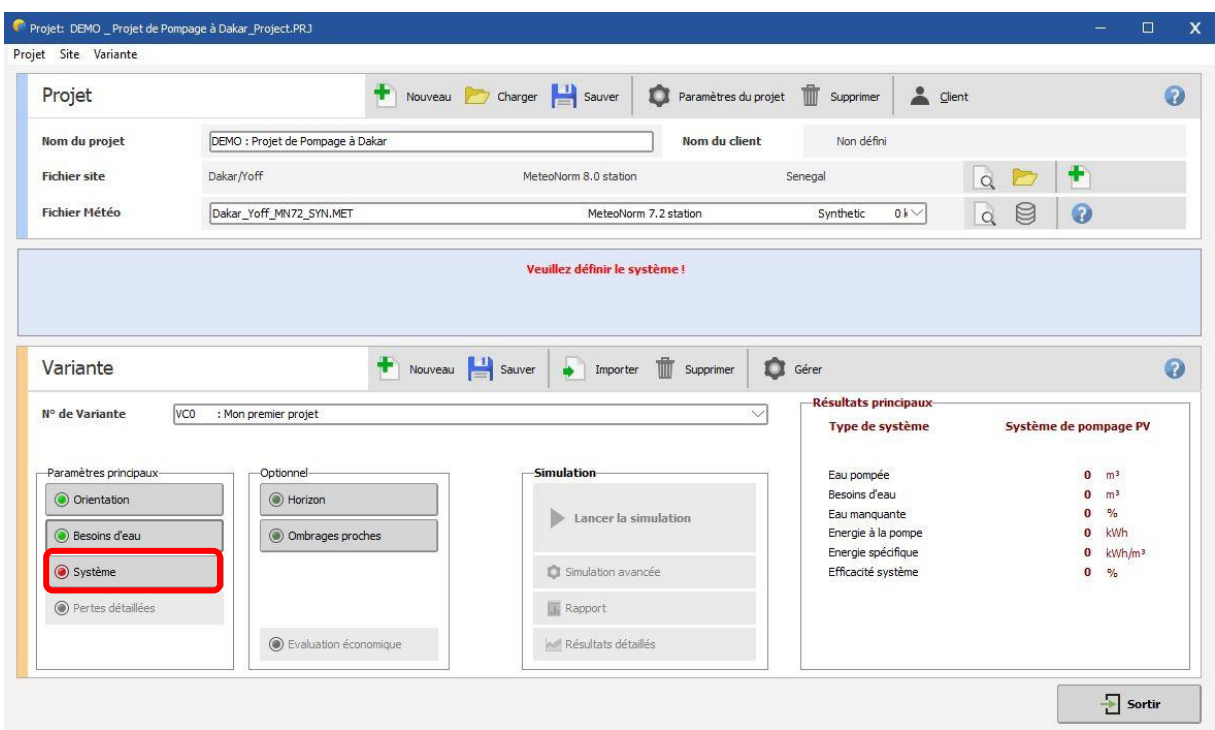

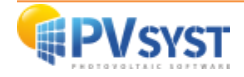

#### **La pompe**

Dans cette première fenêtre, vous devrez définir le modèle et le nombre de pompes de votre circuit.

Plusieurs fabricants de pompes sont enregistrés, ainsi vous avez le choix entre :

- Des pompes de surface
- Des pompes immergées
- Des pompes à courant alternatif
- Des pompes à courant continu
- Etc. ...

L'outil de prédimensionnement vous prodigue des conseils en fonction de vos choix. Ses résultats ne sont pas transmis à votre définition du système. Vous pouvez les modifier sans interférer avec votre système. Il calcule trois informations :

- 1. Volume de réservoir conseillé (calculé avec la consommation prévue et l'autonomie demandée)
- 2. Puissance de la pompe conseillée
- 3. Puissance PV conseillée

Vous pouvez modifier l'autonomie et la valeur « *Manque accepté*<sup>1</sup> » en fonction des besoins de votre simulation. La modification de ces valeurs recalculera automatiquement les trois valeurs suggérées par le logiciel.

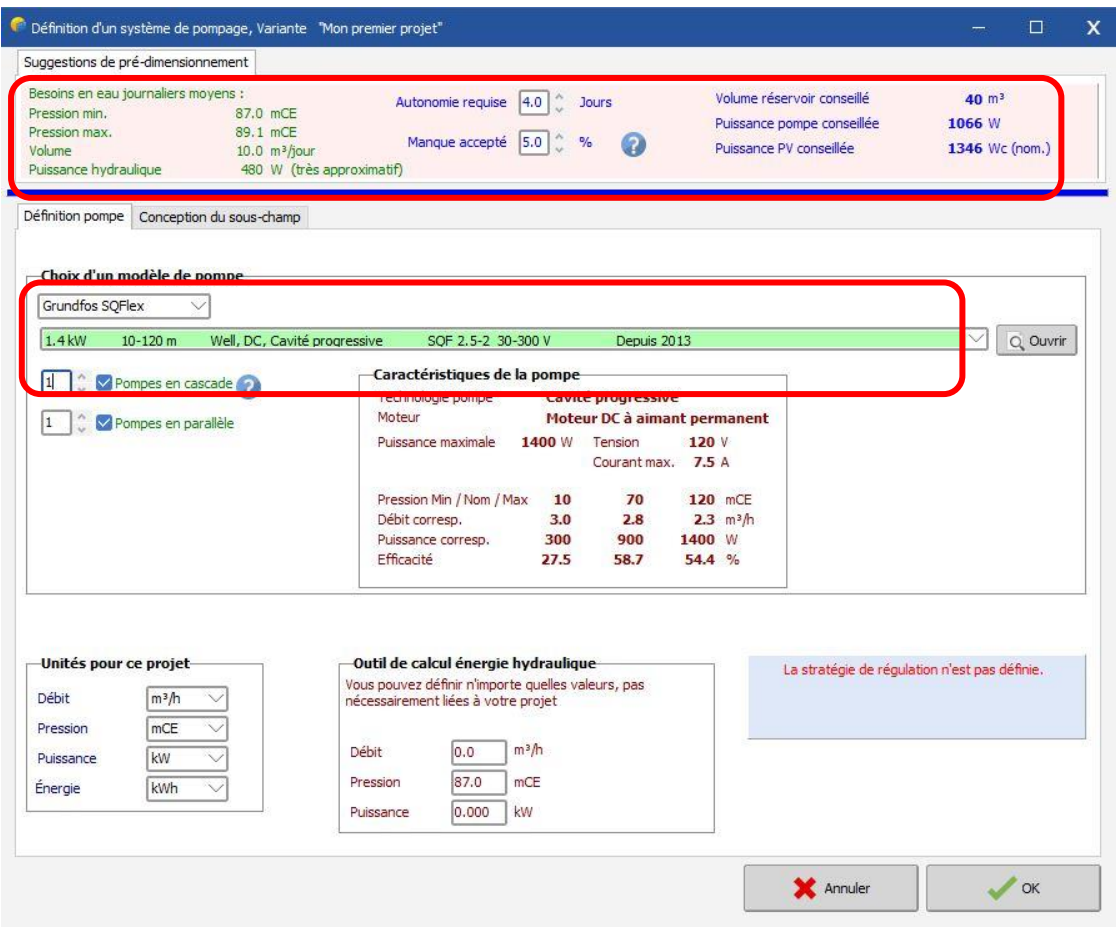

<sup>&</sup>lt;sup>1</sup> Durée pendant laquelle l'utilisateur accepte de ne pas être satisfait (réservoir vide).

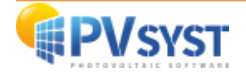

#### **Sélection d'un modèle de pompe**

Pour choisir la pompe la plus adaptée aux caractéristiques de votre système, le logiciel effectue une présélection. Cette dernière est effectuée en fonction des caractéristiques suivantes :

- HMT total (minimum et maximum)
- Débit
- Puissance

À nouveau le système des couleurs vert/orange/rouge s'applique (optimal/compatible/incompatible).

#### **Pompes en parallèle et en série**

Que cela concerne la partie électrique ou la partie hydraulique, il est conseillé de connecter toutes les pompes en parallèle.

Pour l'instant, PVsyst n'accepte les connexions électriques en série que pour les pompes centrifuges avec moteur à courant continu. En effet, les autres configurations sont vides de sens. Les raisons en sont les suivantes :

• Du point de vue électrique

le raccordement de deux pompes volumétriques en série empêchera de bonnes conditions de démarrage ; après qu'une pompe ait démarré, en dépassant son courant de démarrage de pointe, le courant baissera soudainement à la valeur de fonctionnement ; par conséquent, le courant total sera limité de sorte que la deuxième pompe ne puisse jamais atteindre ses propres seuils de courant.

• Du point de vue hydraulique

il n'est pas judicieux de connecter deux pompes en cascade pour obtenir une hauteur de charge plus élevée dans le même débit, car les non-linéarités dans le comportement de la pompe, ou les différences d'alimentation électrique, peuvent conduire à des hauteurs de charge très déséquilibrées. Ceci est particulièrement vrai pour les pompes volumétriques.

Il est de loin préférable de choisir un modèle de pompe qui prend en charge la pression nominale prévue.

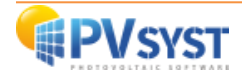

#### **Le champ photovoltaïque**

#### **Outil d'aide au dimensionnement du champ PV**

Avec cet outil, vous pouvez définir une surface ou une puissance maximale que vous souhaitez installer.

Lorsqu'une valeur est définie dans l'une des deux cases, le logiciel fait une suggestion de câblage via l'outil de conception des panneaux photovoltaïques.

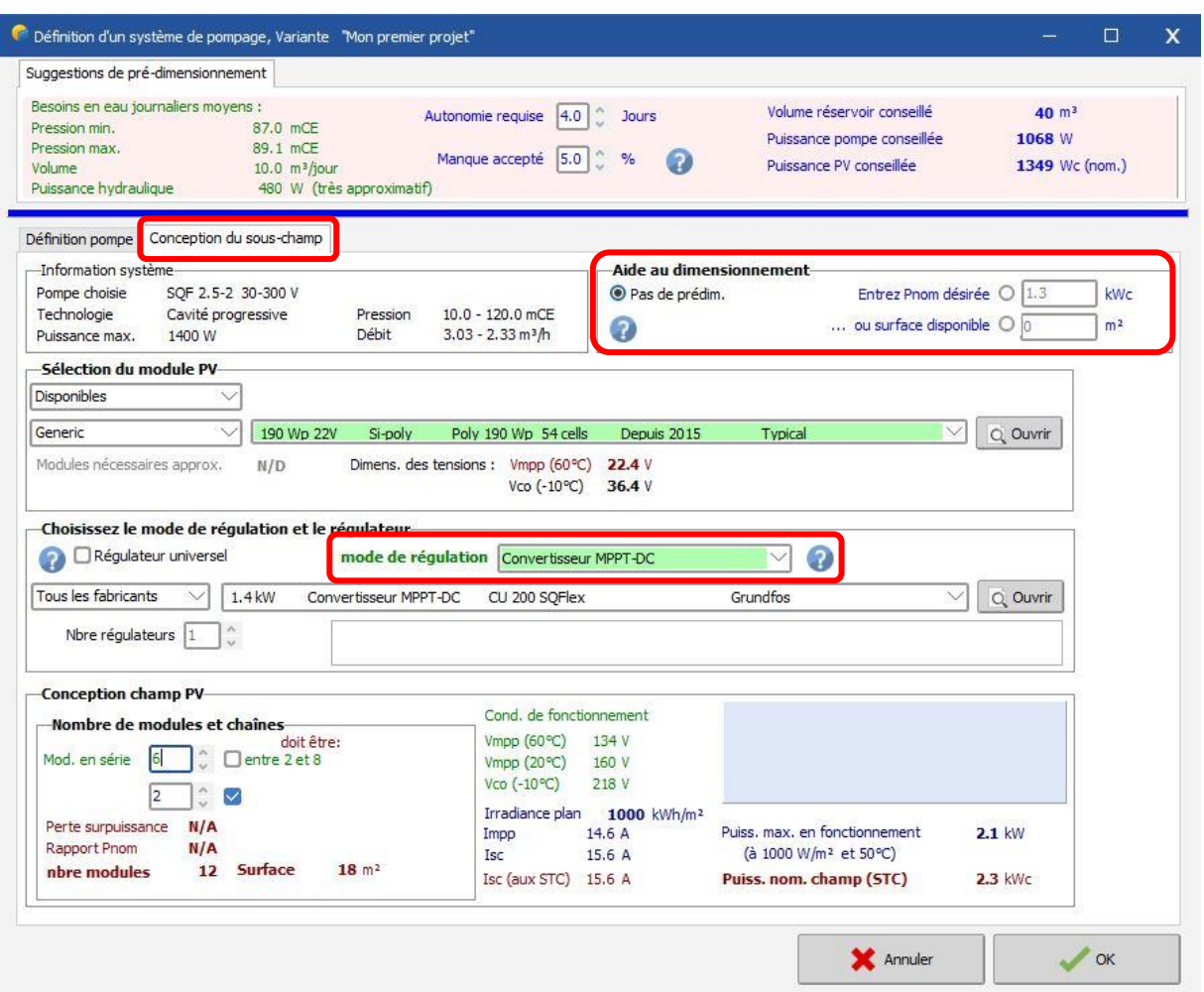

#### **Configurations de systèmes et stratégies de couplage possibles** :

• *Couplage direct* 

Entre le générateur PV et la (les) pompe(s), sans appareil de conversion de puissance.

Seules les pompes motorisées à courant continu rendent cela possible. Bien qu'elle soit parfois utilisée en raison de sa simplicité, cette configuration nécessite une optimisation électrique très minutieuse et ne permet pas d'obtenir un bon rendement dans toutes les conditions de fonctionnement.

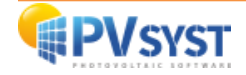

Le mode de couplage direct peut être amélioré par plusieurs modes de régulation spéciaux (très peu usité) :

- o Booster : dispositif électronique permettant de surmonter le courant de démarrage élevé dû aux pertes par frottement.
- o Cascade lors de l'utilisation de plusieurs pompes
- o Reconfiguration du champ PV : technique peu courante mais assez simple impliquant un simple dispositif de contrôle avec des relais.
- o Systèmes à batterie tampon : dans lesquels une batterie est utilisée pour réguler le fonctionnement de la pompe dans le temps. La batterie PV se comporte comme un système autonome standard, et la pompe fonctionne toujours dans des conditions optimales à la tension nominale de la batterie.
- *Conditionnement de puissance*

Appareil pour adapter les caractéristiques PV Tension/Courant aux besoins électriques spécifiques des pompes (le comportement des moteurs à courant continu est principalement géré par le courant) en utilisant des composants électroniques modernes. Un tel dispositif est bien entendu nécessaire avec les pompes à courant alternatif (onduleur).

Vous pouvez consulter les résultats de la simulation pour comparer les performances de ces stratégies de fonctionnement.

Dans la pratique moderne, le mode de couplage direct n'est plus utilisé. Il y a toujours un appareil électronique pour adapter la puissance fournie par le champ de capteurs à la puissance nécessaire à la pompe (AC ou DC).

#### **Contrôleur + Conditionnement de puissance**

Il est à noter que même les configurations les plus simples (couplage direct) nécessitent la présence d'un dispositif de contrôle, assumant les fonctions suivantes :

- Marche/Arrêt manuel
- Arrêt de la pompe lorsque le réservoir est plein
- Arrêt de la pompe lorsque le niveau d'aspiration est inférieur à l'entrée de la pompe (pour éviter le fonctionnement à sec)
- Protection éventuelle de la température du moteur
- Protection contre les puissances, courants ou tensions qui dépassent les maximas spécifiés pour la (les) pompe(s)

Les contraintes de dimensionnement sont très dépendantes de la configuration du système.

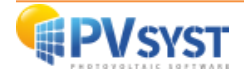

#### <span id="page-19-0"></span>5- Exécution de la première simulation

Sur le tableau de bord du projet, tous les boutons sont maintenant verts (éventuellement oranges) ou éteints.

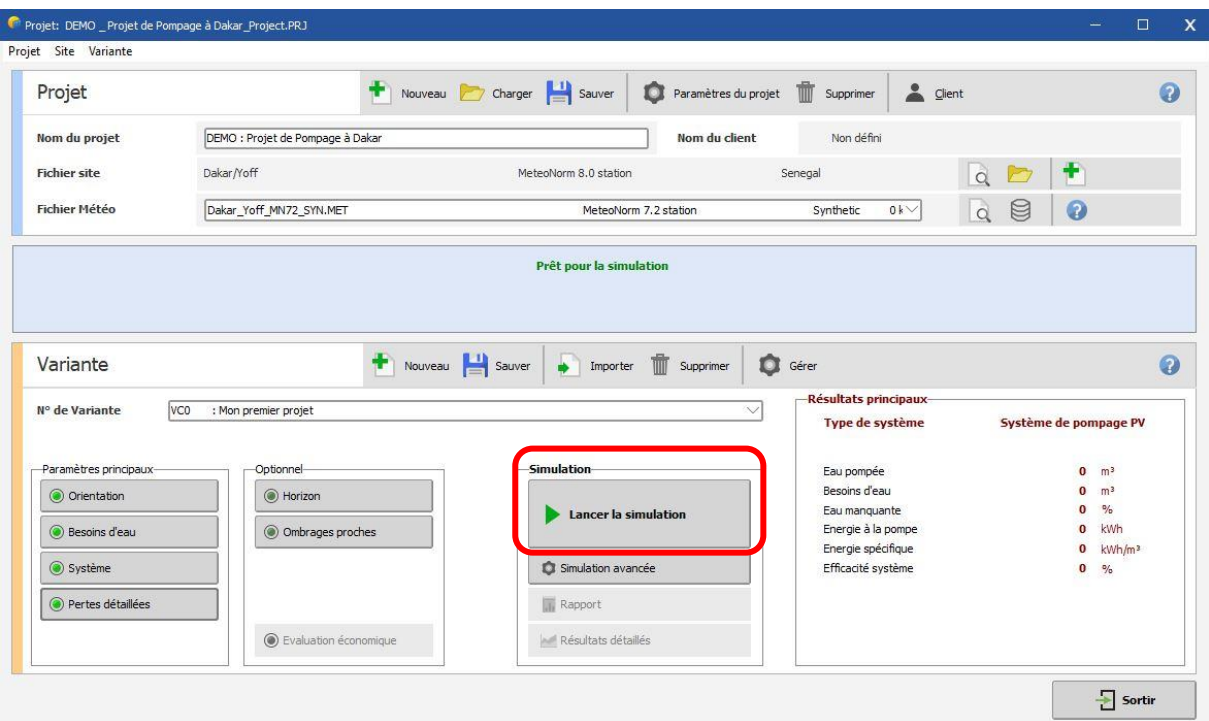

Le bouton « *Simulation* » est activé, et vous pouvez cliquer dessus.

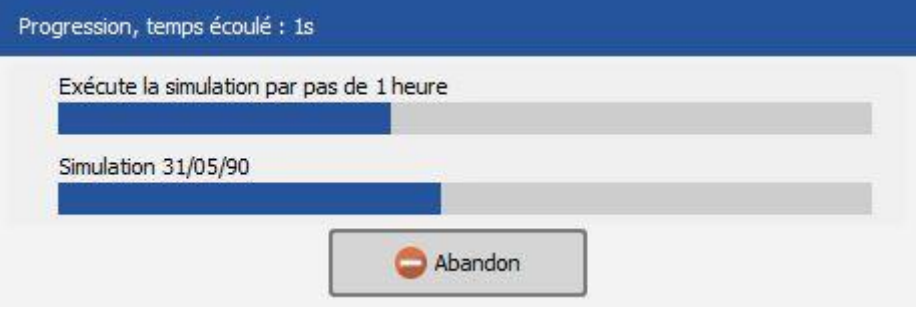

Une barre de progression apparaît, indiquant la partie de la simulation qui reste à effectuer. Une fois la simulation terminée, le bouton « *OK* » sera actif. Lorsque vous cliquez dessus, vous accédez directement à la boîte de dialogue « *Résultats* ».

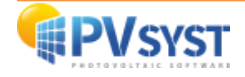

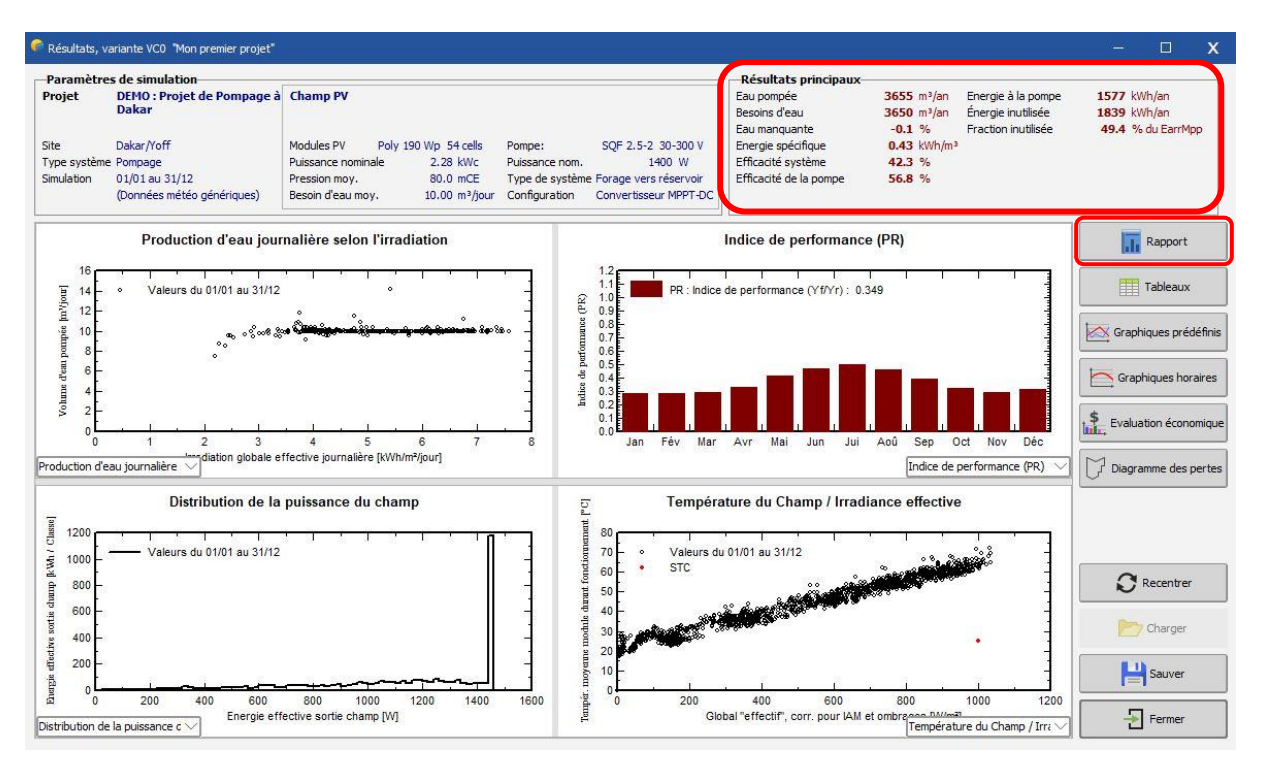

Cette boîte de dialogue affiche, en haut à gauche, un petit résumé des paramètres de simulation. Vous devez les vérifier, afin de vous assurer qu'il n'existe pas d'erreurs dans les paramètres d'entrée.

En haut à droite se trouve un cadre avec neuf valeurs résumant les principaux résultats de la simulation.

Elles ne donnent qu'une image grossière des résultats et permettent de repérer rapidement les erreurs évidentes ou d'avoir une première impression d'un changement ou d'une comparaison entre les variantes du projet.

Le rapport de simulation donnera une description complète de votre système, avec tous les paramètres utilisés et les résultats.

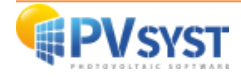

Le « *diagramme des pertes* » à la fin du rapport permet une analyse détaillée du fonctionnement réel du système durant l'année, et une vérification profonde de son dimensionnement.

Voici quelques exemples de diagramme des pertes :

#### Exemple N°1 :

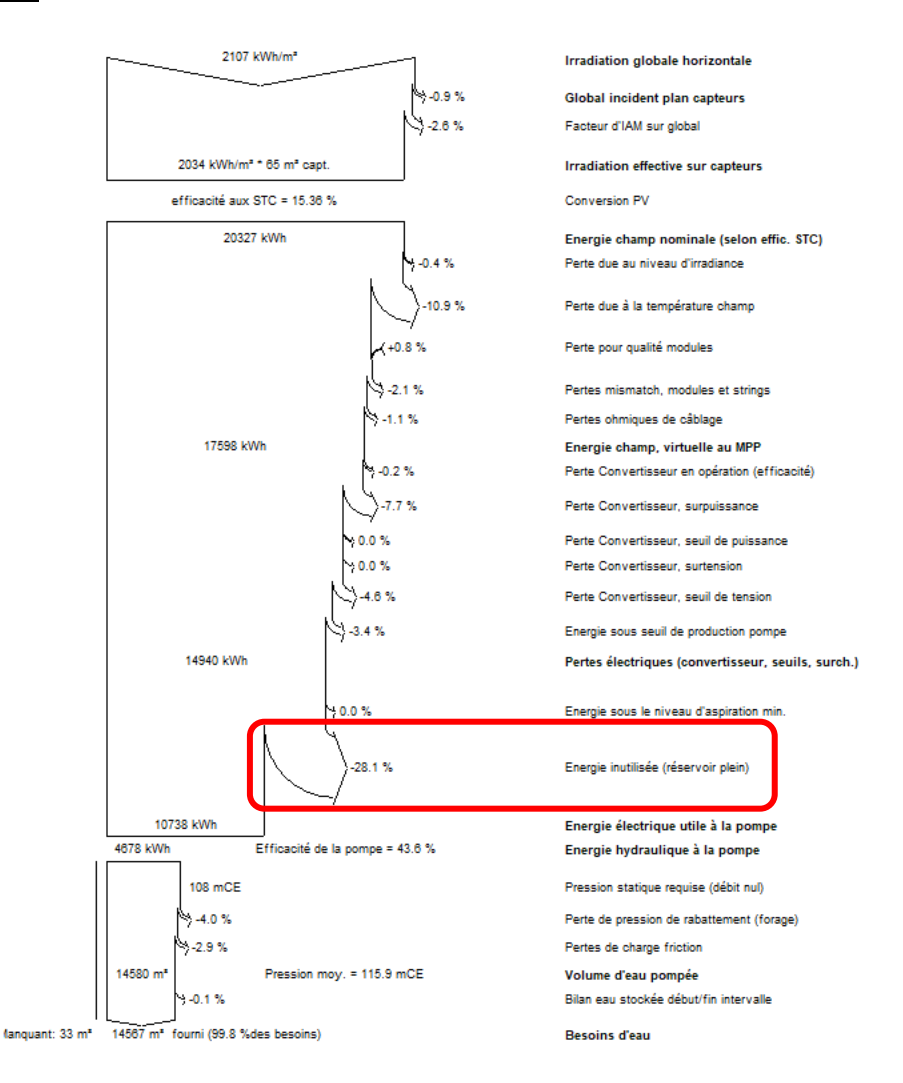

Dans ce diagramme des pertes, nous constatons une perte d'énergie de 28.1% avec l'appellation « Energie inutilisée (réservoir plein) ».

#### Cette perte est présente quand :

- Le réservoir d'eau est sous-dimensionné
- Ou le champ PV est surdimensionné
- Ou les besoins en eau sont faibles par rapport au système simulé

Cette perte est normale. Les conditions d'ensoleillement et les besoins d'eau peuvent changer au cours de l'année. Pour pouvoir satisfaire l'utilisateur, il est nécessaire de dimensionner le système pour des conditions moins favorables que le plein soleil. Il existera assurément des passages l'année ou la production sera plus que suffisante.

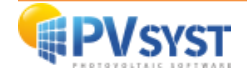

#### Exemple N°2 :

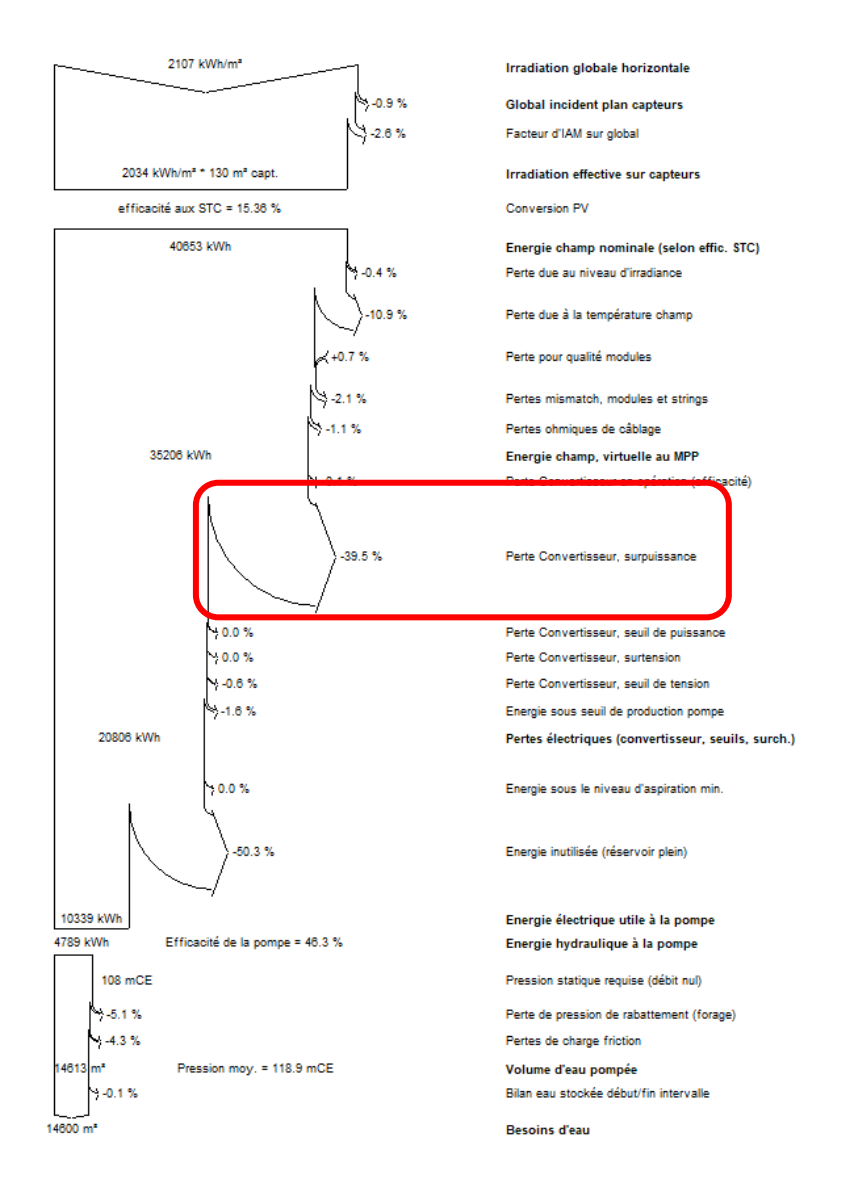

Dans ce diagramme des pertes, nous constatons une perte d'énergie de 39.5% avec l'appellation « Perte Convertisseur, surpuissance ».

#### Cette perte est présente quand :

• La puissance du champ PV à certaines heures de la journée est supérieure à la puissance maximum du régulateur de pompage (caractéristique d'un champ PV surdimensionné).

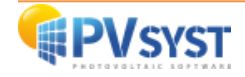

#### Exemple N°3 :

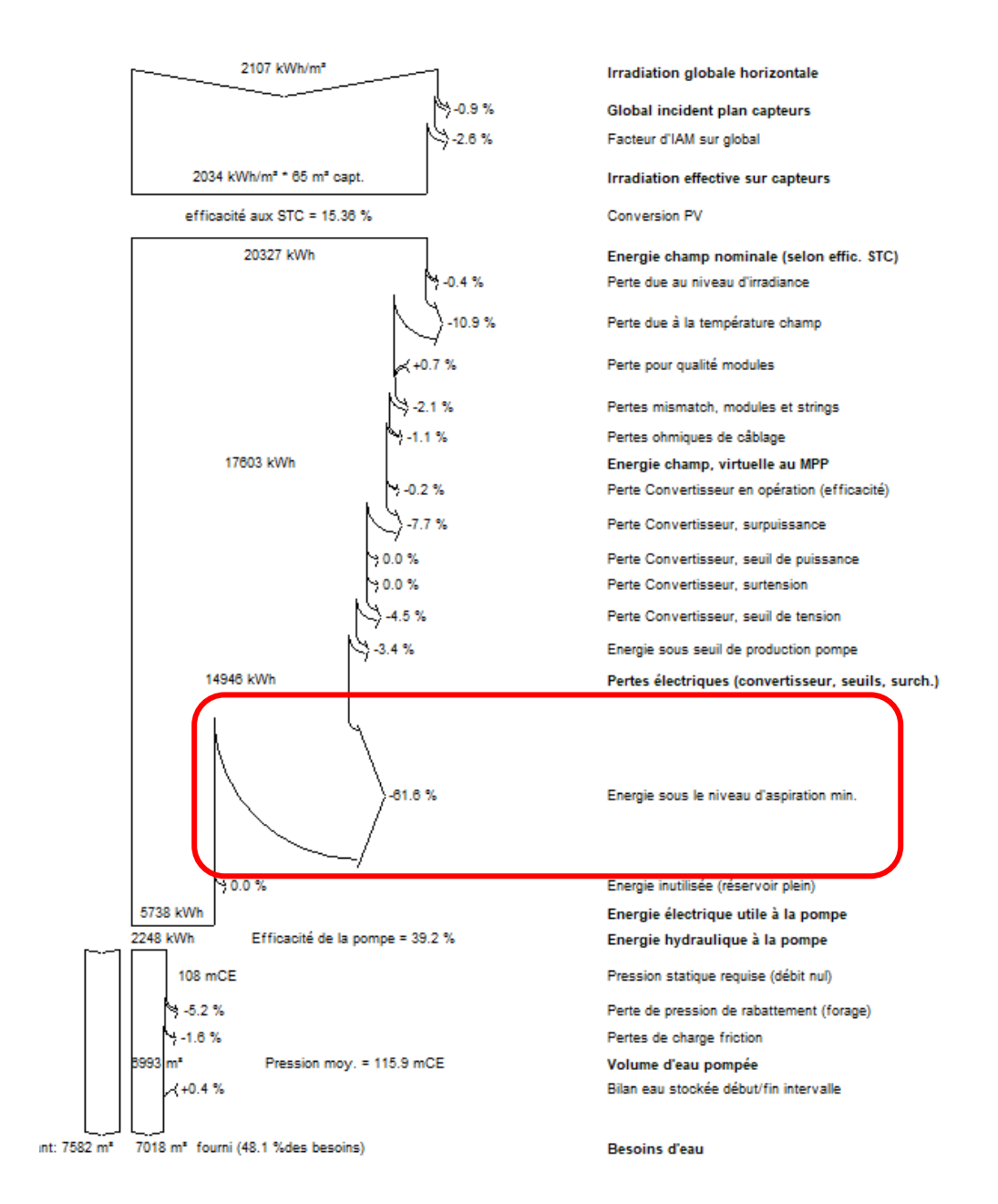

Dans ce diagramme des pertes, nous constatons une perte d'énergie de 61.6 % avec l'appellation « Energie sous le niveau d'aspiration min ».

#### Cette perte est présente quand :

• La pompe a un débit trop important par rapport au rabattement du forage. Le niveau dynamique se trouve ainsi sous la crépine d'aspiration. La pompe s'arrête en sécurité grâce à la sonde de manque d'eau dans le forage.

**NB** : Pour analyser plus en profondeur les diagrammes des pertes, vous pouvez les visualiser en valeurs mensuelles.

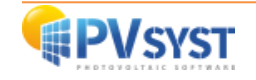